**1.** Найти в интернете, скачать и установить на домашний компьютер бесплатный пакет программ **Libre Office** (если не сделали этого ранее).

**2.** Выполнить задания нижеследующего урока (начиная со следующей страницы ниже, и до конца файла) на компьютере в программе **LibreOffice Calc**.

**3.** Кратко законспектировать ход выполнения работы.

**4.** Ответить на контрольные вопросы в конце урока (в конце файла).

**5.** Результат работы (все сохраненные файлы с выполненными заданиями и фото своего конспекта) прислать для проверки на электронный ящик**: aktstudy@yandex.ru**

**6.** Срок сдачи работы: **два дня** с момента данного занятия по расписанию**.**

**----------------------------------------------------------------------------------------------------**

**Тема**: Табличный процессор Calc. Ввод и редактирование данных. Оформление таблиц. (Кратко записать в тетрадь порядок выполнения работы).

**Calc** – это табличный процессор в составе офисного пакета **LibreOffice**, предназначенный для работы с электронными таблицами. Является бесплатным аналогом программы **Microsoft Excell**. Электронные таблицы являются компьютерным эквивалентом обычных таблиц, в ячейках которых хранятся данные. Как правило, электронные таблицы используются для обработки больших массивов числовых данных и служат удобным средством для проведения бухгалтерских и статистических расчетов.

Загрузка табличного процессора **Calc** осуществляется из системного меню: **Офис → LibreOffice Calc**. Общий вид окна **Calc** представлен на рисунке ниже. На рисунке выделены цветом: имя текущей ячейки (**А1**); поле для ввода формул (после знака равно); панель добавления листов книги и переключения между ними (внизу окна программы).

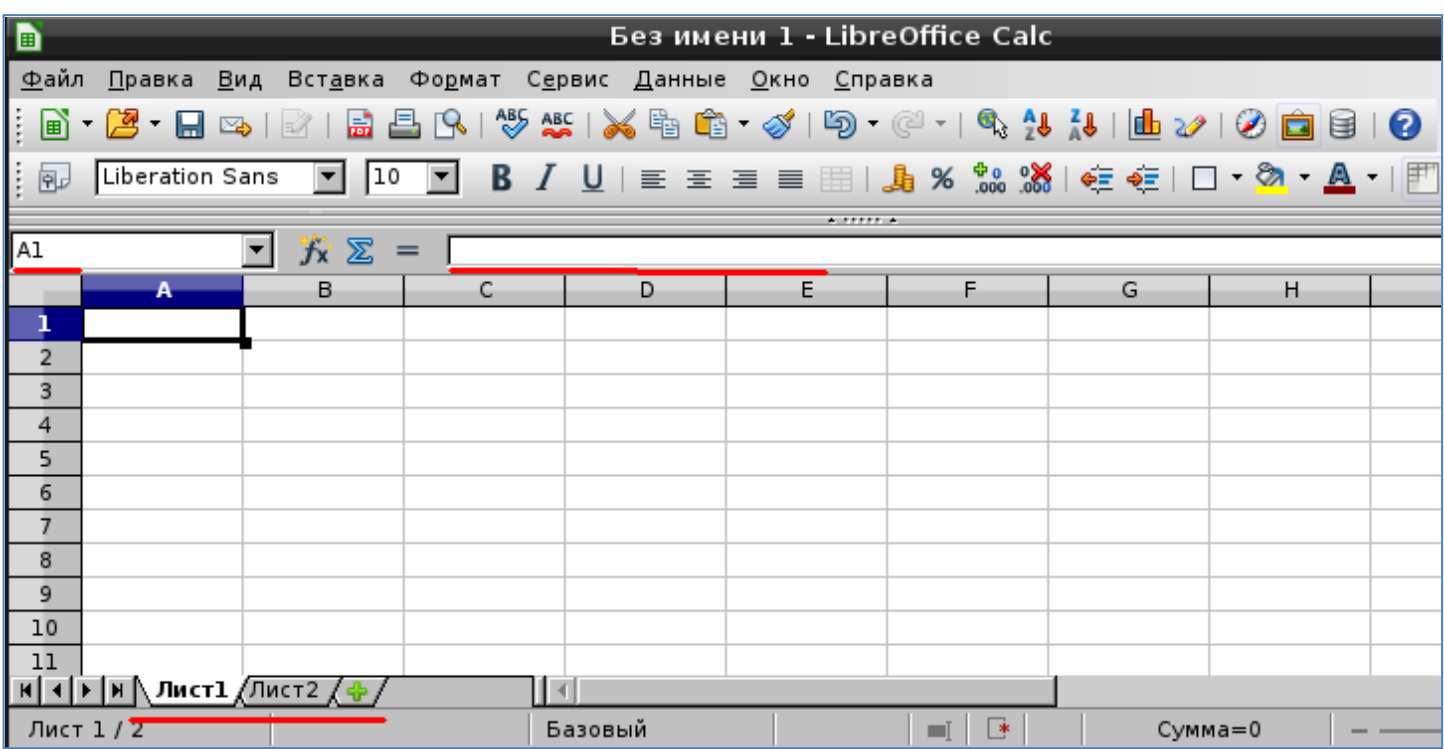

Также на этом рисунке видны названия столбцов (А,В,С, и т.д.) и номера строк (1,2,3, и т.д.) В верхней части окна программы находится основное меню программы (Файл, Правка, и т.д.) и панель инструментов (иконки часто используемых команд).

Электронные таблицы (книги) состоят из определенного числа листов, любой из которых содержит блок ячеек, образующихся на пересечении столбцов и строк. Каждый лист Calc

может иметь максимум 65536 строк и максимум 245 столбцов (от A до IV) – это составляет 16 056 320 индивидуальных ячеек на один лист (Примечание: эти значения могут меняться в зависимости от версии программы Calc). Доступ к отдельным листам электронной таблицы обеспечивается на панели Вкладок листов, расположенной в нижней части окна **Calc** (см. рисунок выше).

Любая ячейка электронной таблицы имеет свой собственный адрес. Поскольку заголовки столбцов обозначаются латинскими буквами, а заголовки строк – числами, то адрес ячейки, состоит, соответственно из букв и чисел, например: **F3, G23, D5**. Ячейка, в которой находится курсор, имеет более темное обрамление и называется активной (см. рисунок выше).

### **Задание:**

#### - Запустите программу **Calc** (**Меню → Офис → LibreOffice Calc**).

- Изучите строку главного меню программы, кнопки панели инструментов, подводя к ним курсор мыши. Обратите внимание, что ряд кнопок аналогичны кнопкам программы **Writer** и выполняют те-же функции (Создать, Открыть, Сохранить и др.).

- Сделайте активной ячейку **B2** (щелкнув мышью по данной ячейке), затем – ячейку **С2**. Проследите за изменениями в поле координат активной ячейки (см. рисунок ниже).

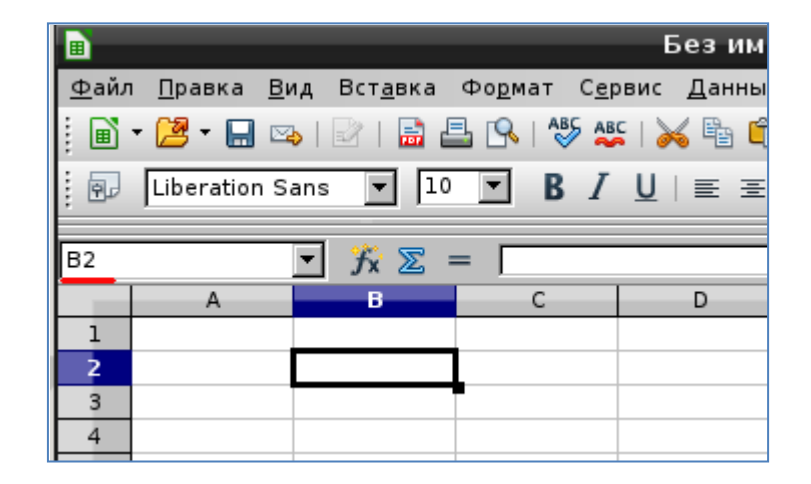

- С помощью панели Вкладки листов (см. рисунок ниже) создайте **Лист2** и перейдите на него, затем обратно перейдите на **Лист1** (щелкнув мышью по вкладке конкретного листа). Заметьте, что активный лист имеет вкладку, окрашенную в белый цвет.

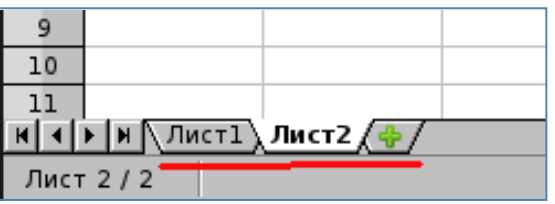

- Заполните ячейки таблицы согласно рисунка ниже. При этом ширину столбца можно увеличить с помощью мышки, потянув за границу между столбцами (см. рисунок ниже).

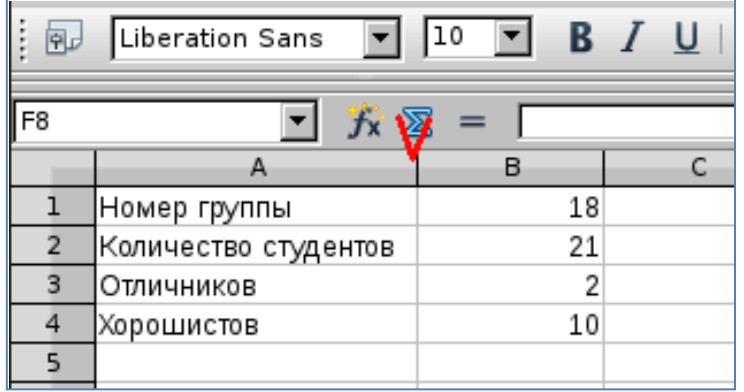

- Сохраните текущий файл в свою папку на диск с произвольным имененм в формате электронной таблицы .ods (**Файл — Сохранить как**).

-------------------------- Конец задания ----------------------------

#### **Ввод данных в ячейки**

В работе с электронными таблицами можно выделить четыре типа основных данных, вводимых в ячейки: число, текст, формула и дата. Для ввода данных необходимо выделить нужную ячейку и набрать данные (до 240 символов), а затем нажать клавишу **Enter** или переместиться в другую ячейку. Числа по умолчанию выравниваются в ячейке по правому краю, текст – по левому краю. Формула должна начинаться со знака "=" и может включать в себя числа, адреса ячеек, знаки математических операций и функции. Содержимое активной ячейки (данные) и ее адрес отображаются на Панели формул (см. рисунок ниже). В Строке ввода, которая является составной частью Панели формул, можно редактировать содержимое активной ячейки также как и в самой ячейке, применяя все известные способы редактирования.

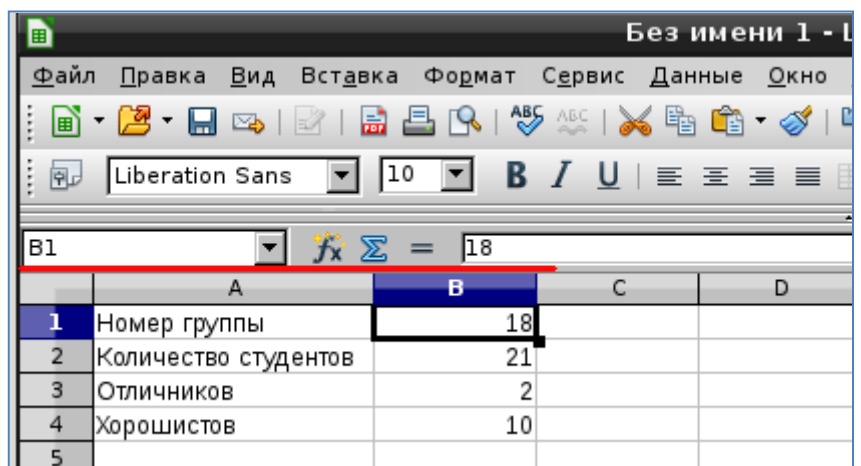

# **Задание:**

- Запустите табличный процессор **Calc**.

- Установите курсор в ячейку **B2** и введите текущую дату, например, 03.01.08. Обратите внимание на то, что содержимое ячейки **B2** отобразилось в строке ввода на Панели формул (см. рисунок ниже).

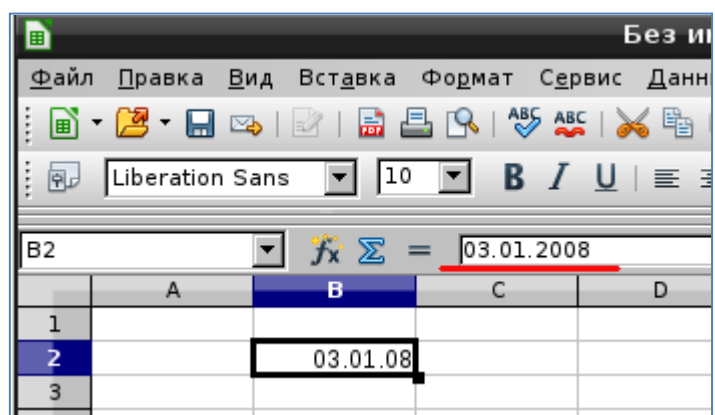

**Примечание**. При стандартной установке программы Панель формул открывается автоматически. Если она не видна на экране, то открыть ее можно из пункта меню **Вид** - **Панель формул**, отметив его галочкой.

- Установите курсор в ячейку **А1** и введите фразу "**Ввод данных в ячейки**".

- Скопируйте набранную фразу в ячейку **А2** (Ctrl+C, Ctrl+V). Обратите внимание на то, что в ячейке **А2** отобразилась лишь часть этой фразы. Это произошло потому, что соседняя ячейка **В2** содержит другие данные (см. рисунок ниже).

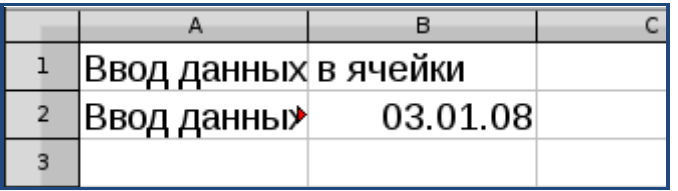

- Для того чтобы растянуть ячейку **А2** (и весь столбец **А**) по ширине и отобразить в ней фразу целиком, подведите курсор мыши к полосе границы между названиями столбцов **А** и **В** и передвиньте границу до нужных размеров, зажав левую кнопку мыши (или воспользуйтесь пунктом меню **Формат → Столбец → Ширина**; в открывшемся окне введите нужный размер столбца).

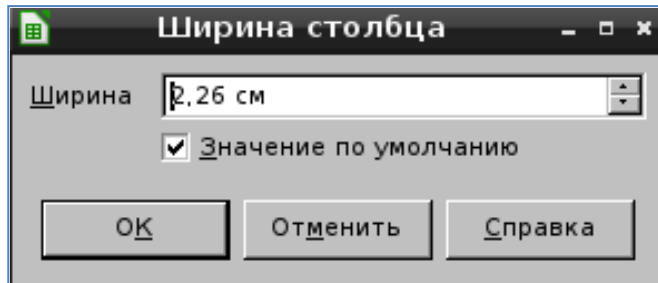

- Используя функцию автозаполнения, заполните ячейки **В3-В10** последующими датами. Для этого: - установите курсор мыши на черной точке (маркере заполнения) в правом нижнем углу ячейки **В2** (см. рисунок ниже) – при этом курсор мыши приобретает вид черного крестика; - удерживая нажатой левую кнопку мыши, переместите маркер заполнения до ячейки **В10** и отпустите кнопку мыши. Обратите внимание на то, как автоматически заполнились даты в ячейках (см. второй рисунок ниже).

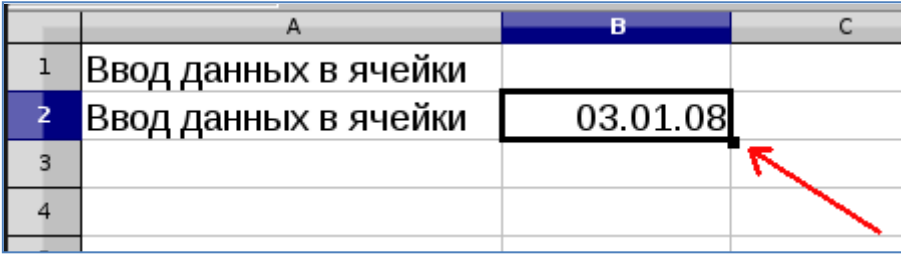

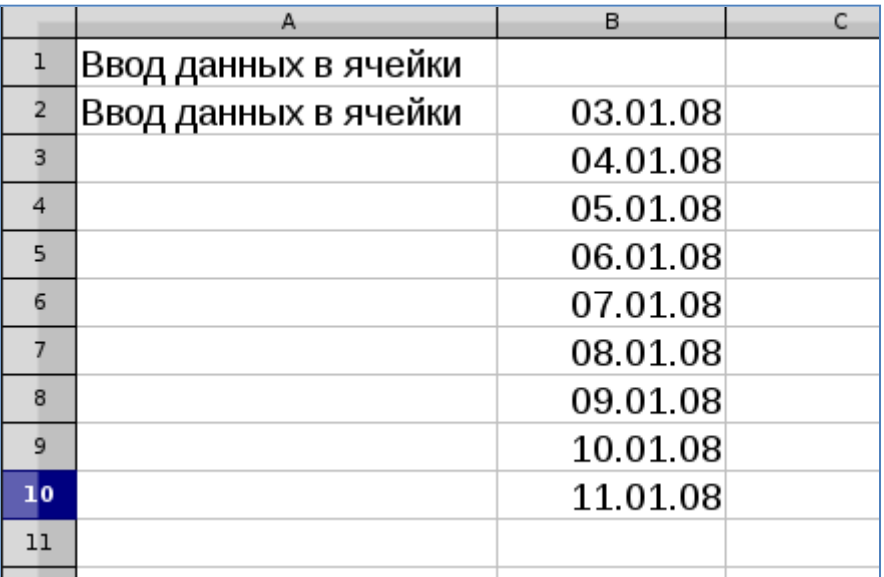

- В ячейку **С2** введите слово "**Январь**" и с помощью маркера автозаполнения заполните ячейки **С3-С13** названиями оставшихся месяцев года (см. рисунок ниже).

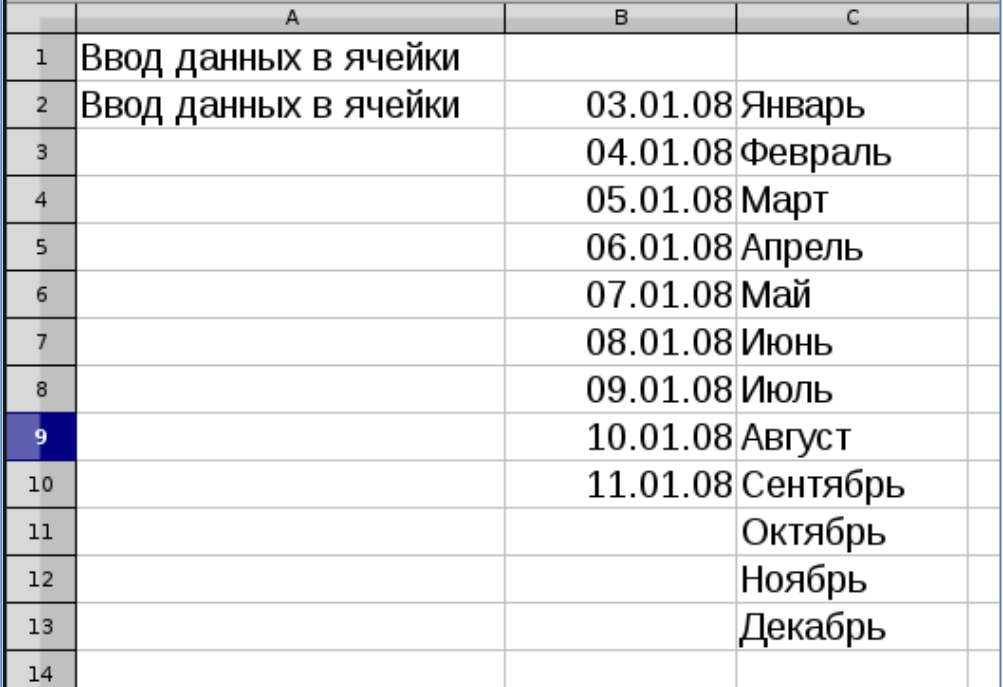

- В ячейку **А3** введите число 1; в ячейку **А4** – число 3. Выделите ячейки **А3-А4** и с помощью маркера автозаполнения произведите заполнение ячеек числами до ячейки **А10**. Обратите внимание на то, с каким численным шагом произошло автозаполнение ячеек  $(\text{mar} = 2)$ .

- Сравните результат всей работы с конечным видом электронной таблицы, приведенной на рисунке ниже.

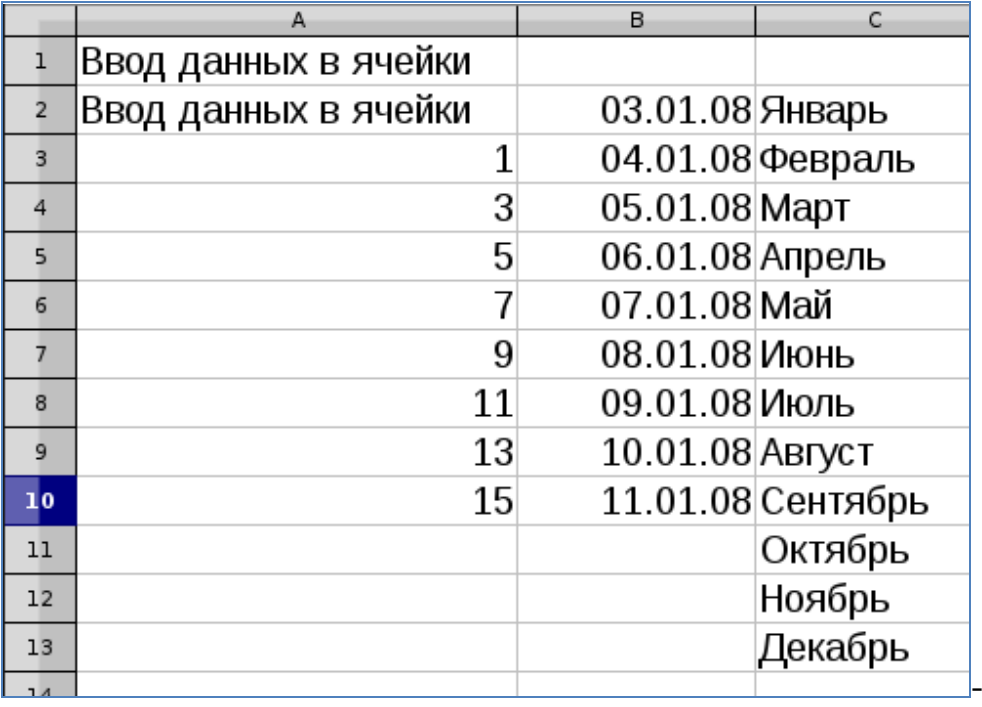

- Используя пункт меню **Файл → Сохранить как**, сохраните электронную таблицу на диск в своей папке с именем "**Ввод данных в ячейки**" дважды: - сначала в формате Электронная таблица (.ods), а затем – в формате MicrosoftExcel 97/2000/ХР/2003 (.xls)

------------------------- Конец задания ----------------------------

#### **Форматирование ячеек**

LibreOffice.org Calc, как и любая современная система электронных таблиц, позволяет форматировать символы, содержащиеся в ячейках, а также и сами ячейки.

Для форматирования ячеек можно использовать кнопки (инструменты) на панели инструментов, контекстное меню, а также команды главного меню Calc.

Рассмотрим диалоговое окно **Формат ячеек**, которое вызывается командой **Формат ячеек** из контекстного меню (правой кнопкой мышки).

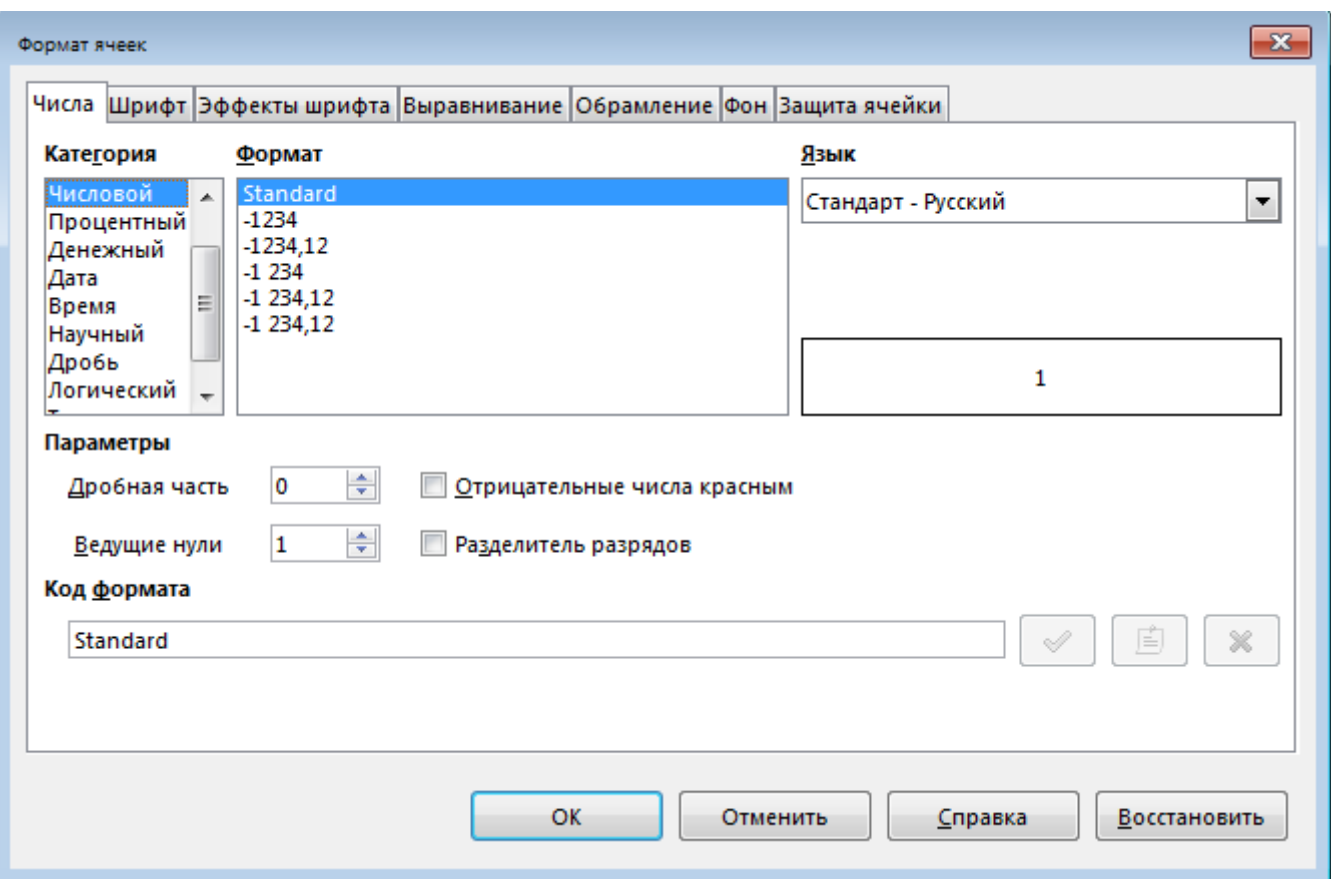

Диалоговое окно **Формат ячеек** имеет несколько вкладок. На первой вкладке **Числа** выбираются различные форматы данных: числовой, денежный, процентный, дробный, текстовый, время, дата и др.

На вкладке **Шрифт** устанавливаются его свойства: гарнитура, стиль, размер(кегль), используемый язык.

Вкладка **Эффекты шрифта** позволяет задавать дополнительные эффекты, применяемые к шрифту. Например, его можно сделать контурным, теневым или рельефным, цветным, подчеркнутым и т.п.

Вкладка **Выравнивание** отвечает за выравнивание текста по вертикали и горизонтали, за направление текста в ячейке (можно выбрать угол наклона текста). Здесь также возможно установить перенос текста (по словам, по слогам) и др. (см. рисунок ниже).

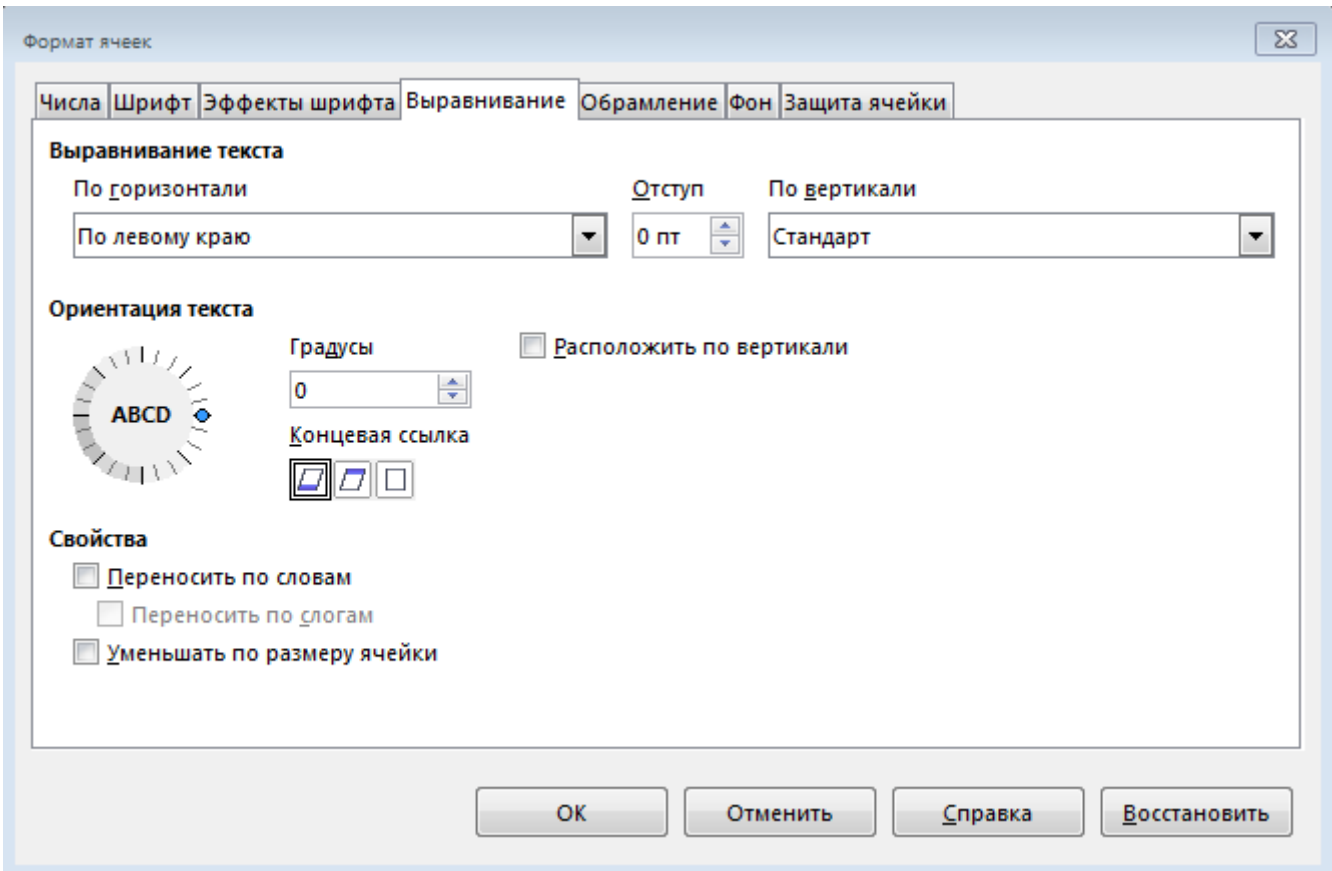

Вкладки **Обрамление** и **Фон** служат, соответственно, для обрамления и заливки ячеек. Последняя вкладка **Защита ячейки** позволяет скрывать ячейки.

### **Задание:**

- Откройте предыдущий сохраненный файл "**Ввод данных в ячейки.ods**"
- Выделите ячейку **А1** и установите следующие параметры шрифта:
	- размер 12;
	- · гарнитура Times New Roman;
	- · цвет синий;

· активизируйте *Контур* (Правой кнопкой мышки/Формат ячеек/Эффекты шрифта).

- Выделите ячейки **А1-С1** и объедините их, используя значок *Объединить ячейки*, находящийся на панели *Форматирования* сразу после значков выравнивания (также можно использовать пункт контекстного меню - *Объединить ячейки*). Выровняйте текст в ячейке по центру.

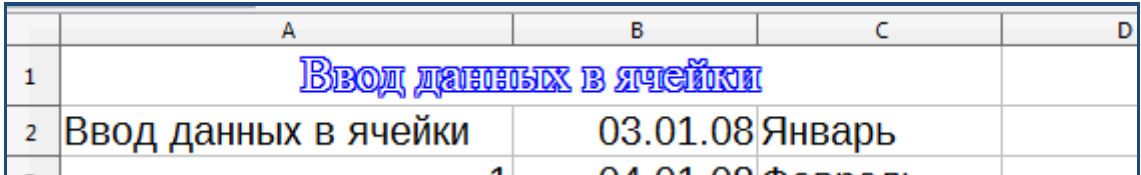

- В ячейке **А2** установите перенос по словам (Правая кнопка мышки/Формат ячеек/Выравнивание/Переносить по словам).

- Перемещая мышью границы ячейки **А2**, уменьшите ширину ячейки в два раза, а высоту увеличьте в два раза. Выровняйте текст по центру.

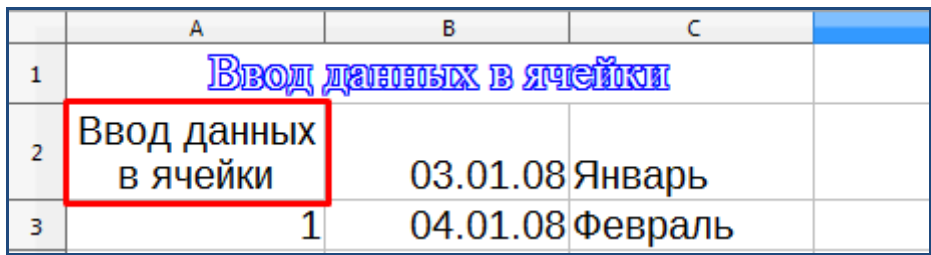

- Залейте фон ячейки **А2** голубым цветом.

- Произведите обрамление таблицы. Для этого выделите блок ячеек с данными (**А1:С13**), и в диалоговом окне **Формат ячеек → Обрамление** выберите для обрамления внутренних и внешних рамок линию толщиной 1 пт (см. рисунок ниже).

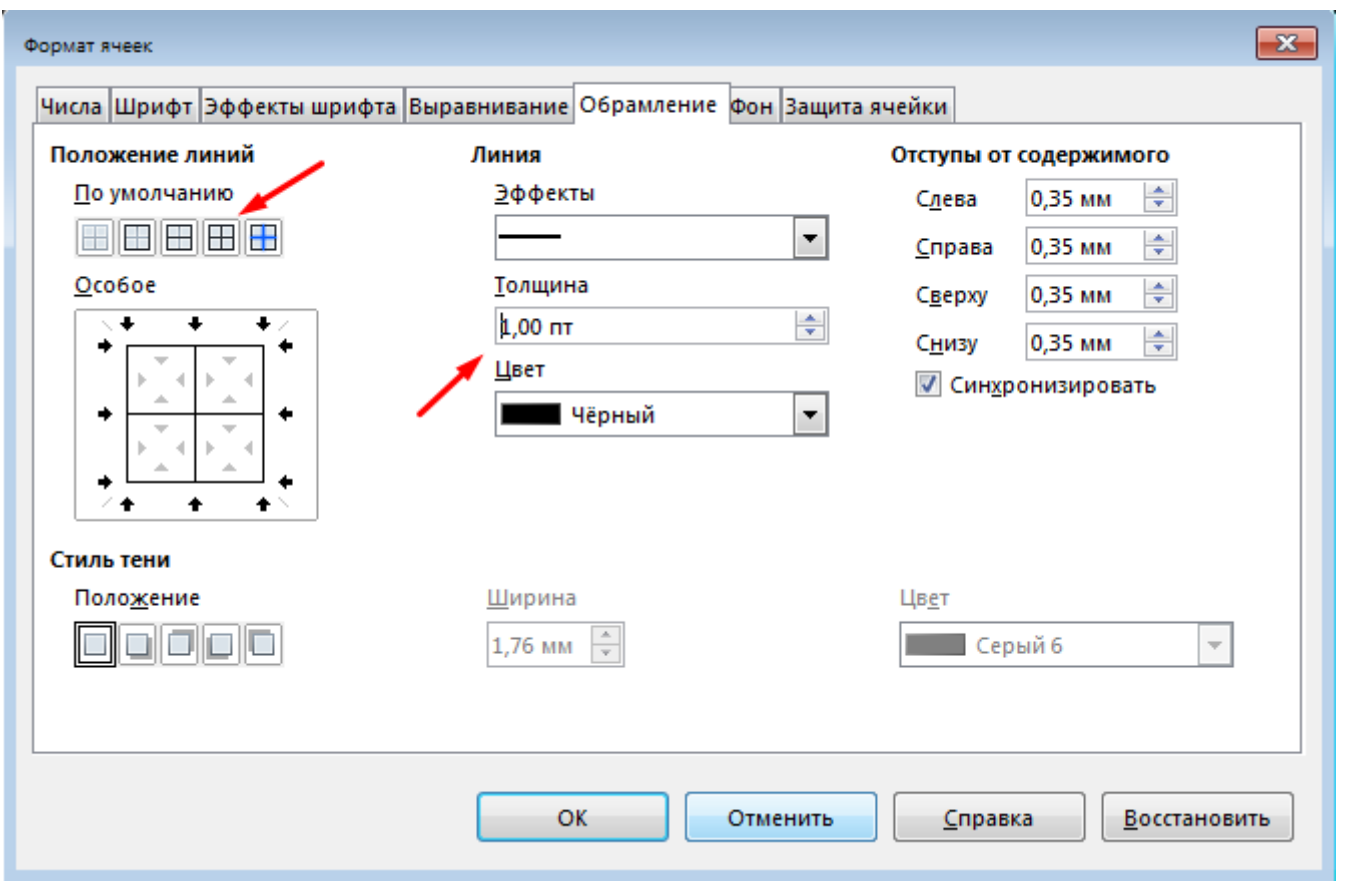

- Выделите блок ячеек с названиями месяцев, установите начертание шрифта *жирный курсив*; выровняйте текст по центру.

-Выделите блок ячеек **А3:А10** и, используя вкладку **Числа** диалогового окна **Формат ячеек**, установите денежный формат: денежная единица – доллар (\$); количество позиций в дробной части – 1 знак (см. рисунок ниже).

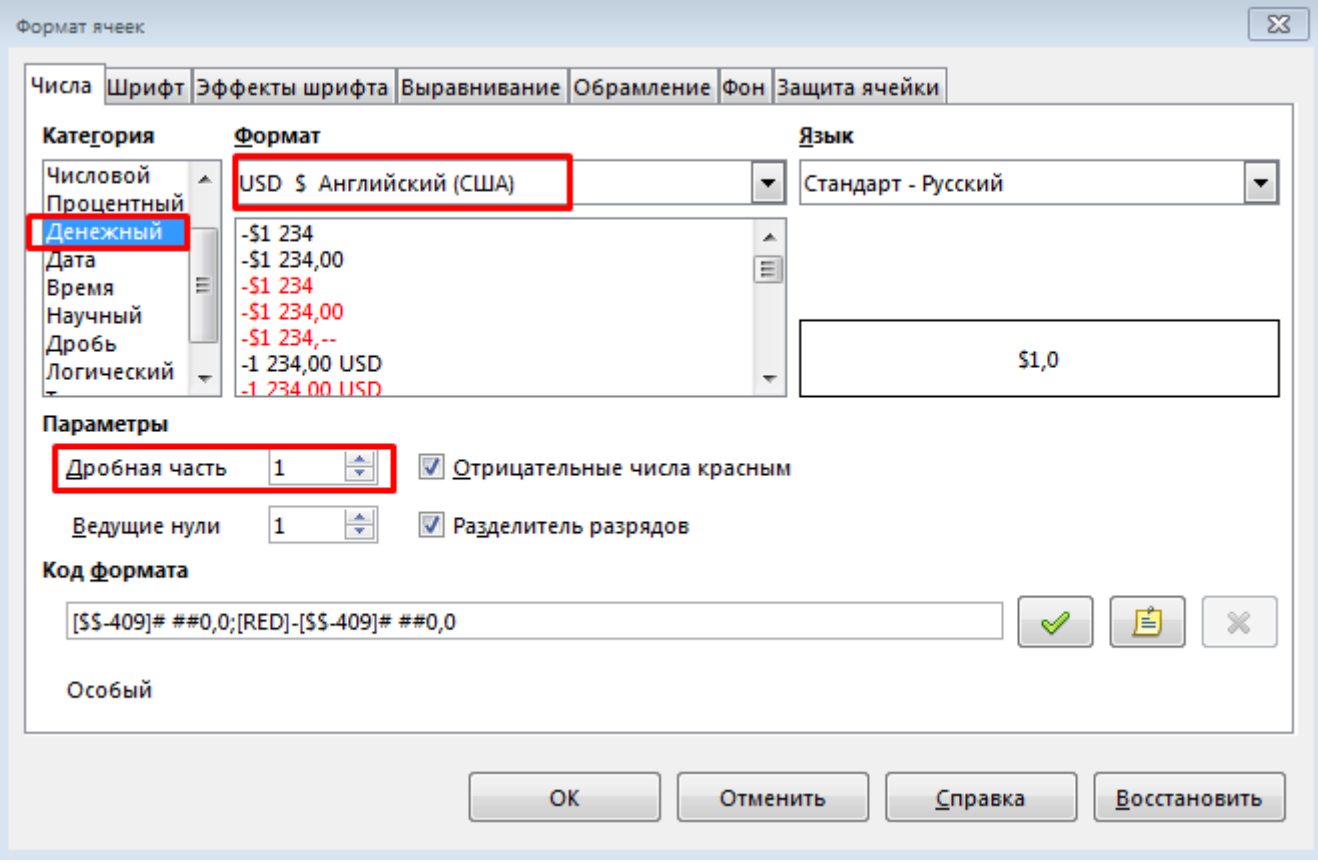

- Сравните результат работы с конечным видом электронной таблицы, приведенной на рисунке ниже.

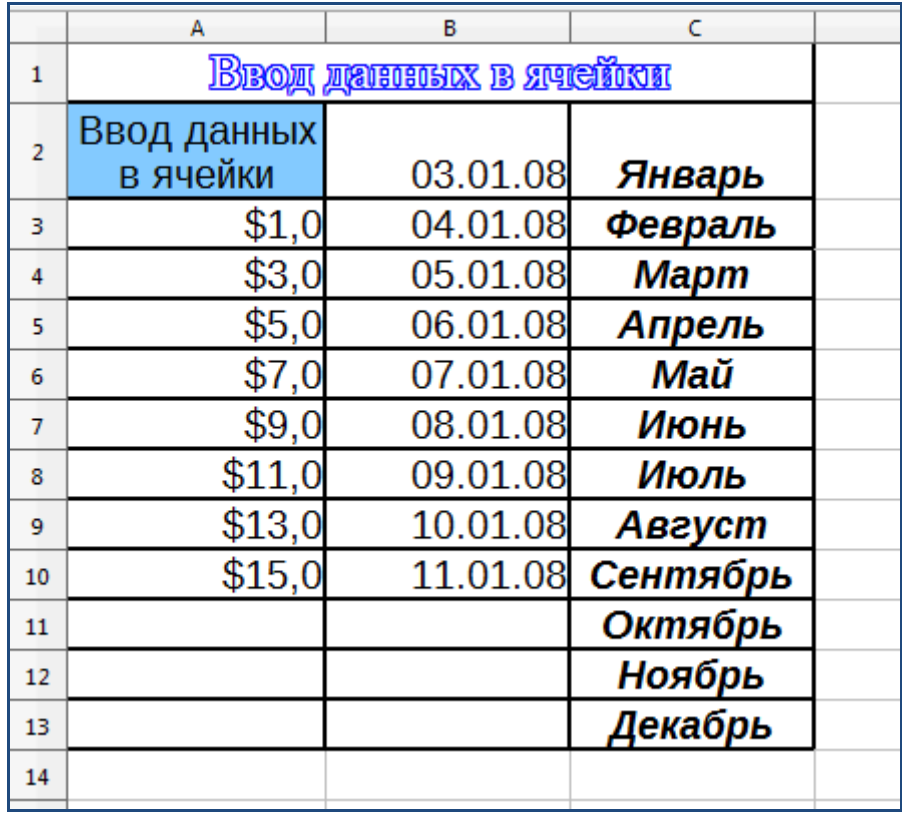

- Сохраните таблицу в своей папке с именем "**Форматирование ячеек**" в формате MicrosoftExcel 97/2000/ХР/2003 *(.xls)* (**Файл** → **Сохранить как**).

-------------------------- Конец задания ---------------------------

### **Задание:**

Создайте таблицу по образцу (см. рисунок ниже) и сохраните таблицу с произвольным именем в своей папке в формате Calc (.ods).

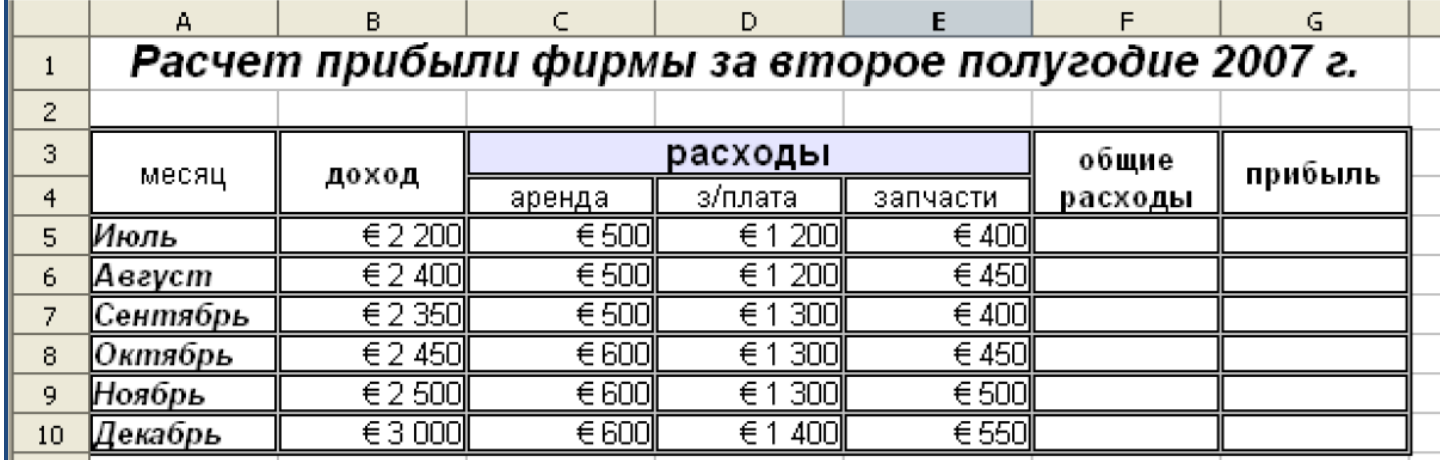

## **Контрольные вопросы**:

- Для чего нужна программа Calc?
- Из каких частей состоит общее окно программы Calc?
- Как обозначается адрес ячейки? Приведите пример.
- В чем смысл функции автозаполнения? Как ее можно использовать?
- Как производится форматирование ячеек?

- Как можно к числу в ячейке добавить знак доллара? (чтобы получилась сумма в долларах).

- Как можно сделать обрамление и заливку цветом ячеек таблицы?
- Как объединить несколько ячеек в одну?

**Вывод** (кратко перечислить то, что делали в работе)